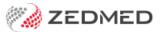

# Pregnancy features

Version: 2.00 | Last Modified on 12/08/2025 2:08 pm AEST

Record, update and close off a pregnancy. You can also run Antenatal and Summary reports and view all clinical notes recorded for a pregnancy in Summary Views.

### Pregnancy module

This section explains how to record a new pregnancy or update an existing one. You can also use the buttons along the bottom of the pregnancy screen to perform the functions explained below.

- Add Previous is used to add a previous pregnancy to the patient's record.
- **Delete Pregnancy** deletes the pregnancy you're viewing and related antenatal records. To delete a finished pregnancy, use the **Re-Open Pregnancy** option first. The calculated Gravida, Para, TOP and MIS values do not include deleted pregnancies.
- Antenatal Report and Summary Report can be selected to generate reports from the recorded data.

**Note**: When a pregnancy is recorded, a pop-up with the number of weeks will appear when the patient is opened in the clinical.

To record or update a pregnancy:

1. Start an encounter with the patient.

The Current Encounter section will open and display the clinical modules - including Pregnancy.

For the Pregnancy module to appear, the patient's gender must be set to female in the patient record.

2. Select **Pregnancy** from the **Current Encounter** menu.

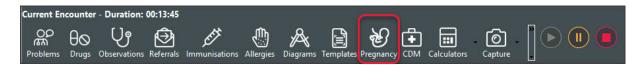

If there is a Current Pregnancy, the module will open.

If there is no current pregnancy, a **New Pregnancy** button will display.

- 3. Fill in or update the appropriate fields.
  - Gestational Age By LMP is selected and filled in when recording a new pregnancy.
  - Gestational Age By Scan is selected and filled in when updating a pregnancy.
  - Use the **Antenatal Record** section's **Add** button to record antenatal information each time the patient visits.
  - Pregnancy Outcome and Finish Date are filled in when finishing a pregnancy.
  - **Gravida** total number of times a woman has been pregnant, regardless of the outcome (including current pregnancies).
  - Para number of births after 20 weeks (to describe a woman's obstetric history).

- o Mis number of miscarriages.
- TOP number for Termination of Pregnancy.
- 4. Select Close to save and exit.

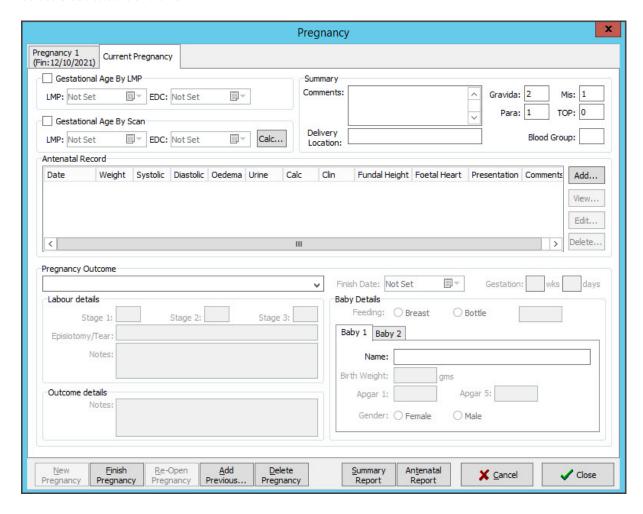

Once the pregnancy is over, update the record:

- 1. In the **Pregnancy Outcome** field, select how the baby was delivered.
- 2. In the Finish Date fields, select the date of the pregnancy outcome.
- 3. Select Finish Pregnancy.

The Pregnancy screen will close, and the patient will no longer be recorded as pregnant in Zedmed.

# **Pregnancy Summary Views**

Summary Views can be accessed while in any clinical module. When a patient is opened in clinical, it is displayed on the lower left. You do not need to start an encounter.

#### View an antenatal record

Right-click a record date and select View Antenatal Record to open that record (screenshot below).

#### Filter the History View for pregnancy information

Right-clicking a pregnancy (e.g. Pregnancy 1) and selecting Filter History by these Encounter Segments will filter the History View to only show the clinical encounters recorded for that pregnancy.

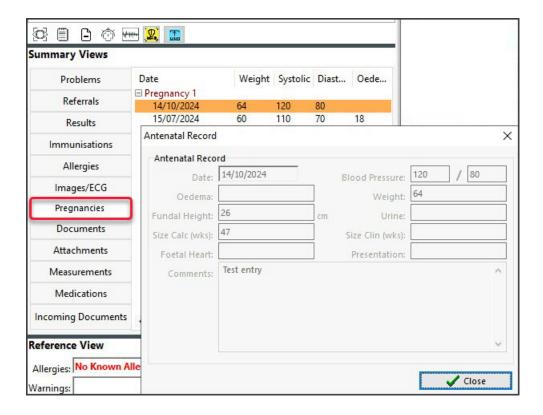

## **Pregnancy Report**

The pregnancy report lists all patients with recorded pregnancies in Zedmed. It is useful for monitoring patients who require follow-ups or may be overdue for a visit.

To open the Pregnancy report:

- 1. Open Zedmed Clinical.
- 2. Select **Reports** from the top menu.
- 3. Select Pregnancy Report.

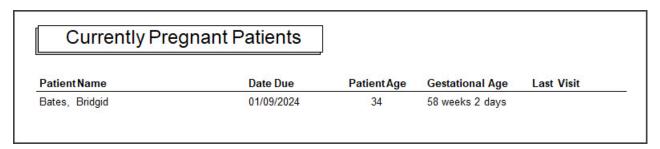